## Projekt 2: Schlüsselbrett

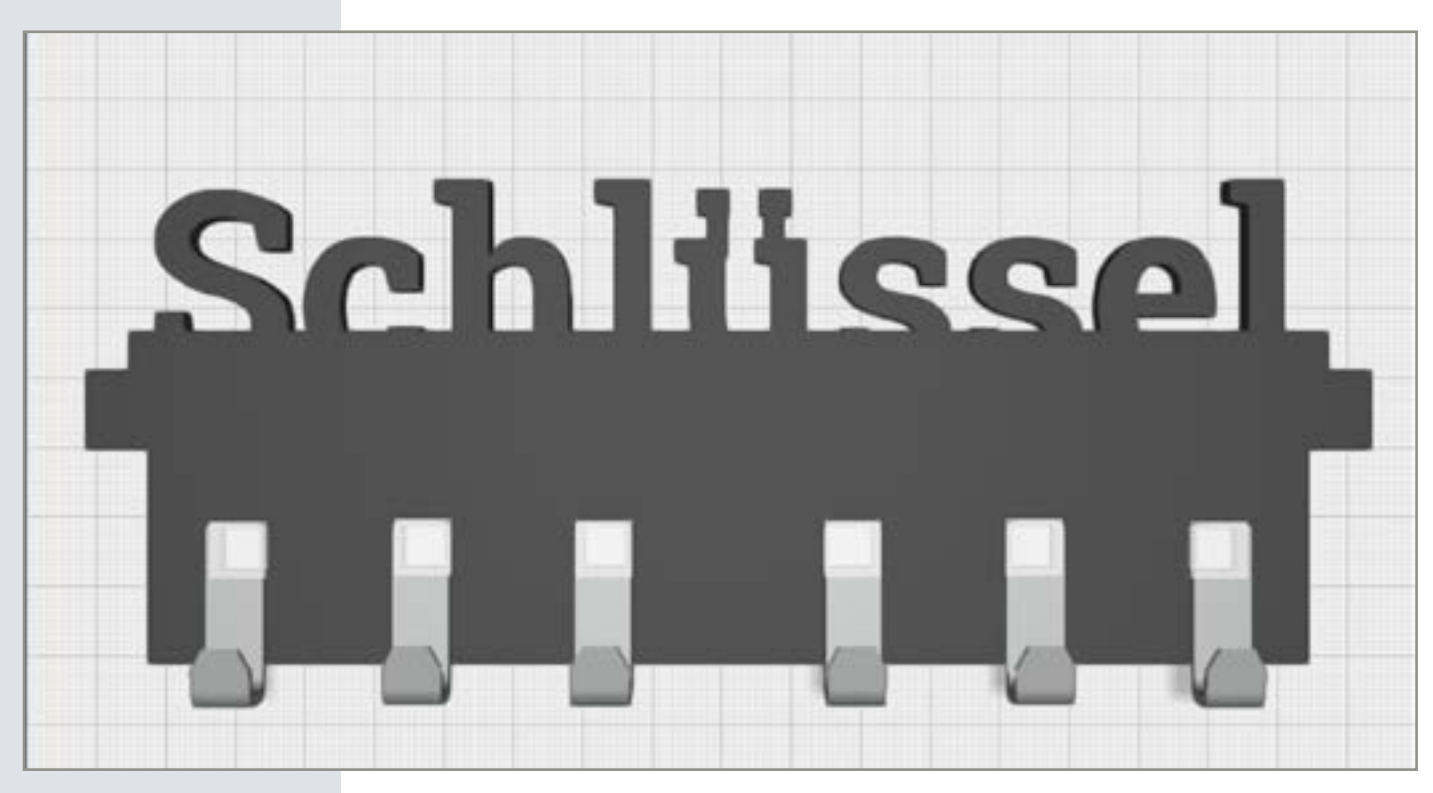

Passend zu den Schlüsselanhängern aus unserem ersten Tutorial, lernen Sie in diesem Projekt, wie Sie ein individualisiertes Schlüsselbrett konstruieren. Sortieren Sie nicht nur ihre Schlüssel, sondern bewahren Sie auch Kleinkram an und auf diesem Objekt auf.

$$
\bigtriangleup \bigtriangleup \bigtriangleup
$$

*Schwierigkeitsgrad:* 1 (für Anfänger geeignet)

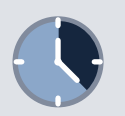

*Konstruktionsdauer:*  15 -20 Minuten

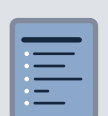

*Zutaten:* 2 Nägel oder Schrauben, um Ihr Schlüsselbrett an der Wand zu befestigen

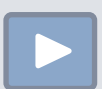

*Link zum Konstruktionsvideo:* [Link](http://bit.ly/2oSCk7d)

### Schritt für Schritt Anleitung

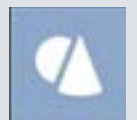

#### *Schritt 1: Der Würfel*

Gehen Sie in das Grundkörper-Menü und wählen Sie den Würfel aus. Ziehen Sie diesen auf die Arbeitsfläche und lassen Sie ihn an gewünschter Stelle los.

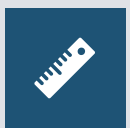

#### *Schritt 2: Würfel skalieren*

Stellen Sie sicher, dass der Quader ausgewählt ist. Sollte er nicht ausgewählt sein, klicken Sie den Quader an, so dass eine gelbe Linie um den Würfel erscheint. Wählen Sie nun wieder das Lineal. Skalieren Sie mit Hilfe der bunten Pfeile die Maße Ihres Quaders. Höhe: 11 Millimeter Tiefe: 32 Millimeter Breite: 162 Millimeter

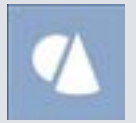

*Schritt 3: Der Würfel* Platzieren Sie einen zweiten Würfel aus dem Grundkörper-Menü auf der Arbeitsfläche.

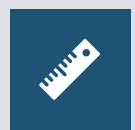

#### *Schritt 4: Würfel skalieren* Wählen Sie auch hier das Lineal. Passen Sie auch bei diesem Würfel die Größe an. Höhe: 50 Millimeter Tiefe: 10 Millimeter Breite: 162 Millimeter

#### *Schritt 5: Quader platzieren*

Platzieren Sie den Quader an der hinteren, langen Seite des ersten Quaders, so dass sich beide Formen leicht überschneiden.

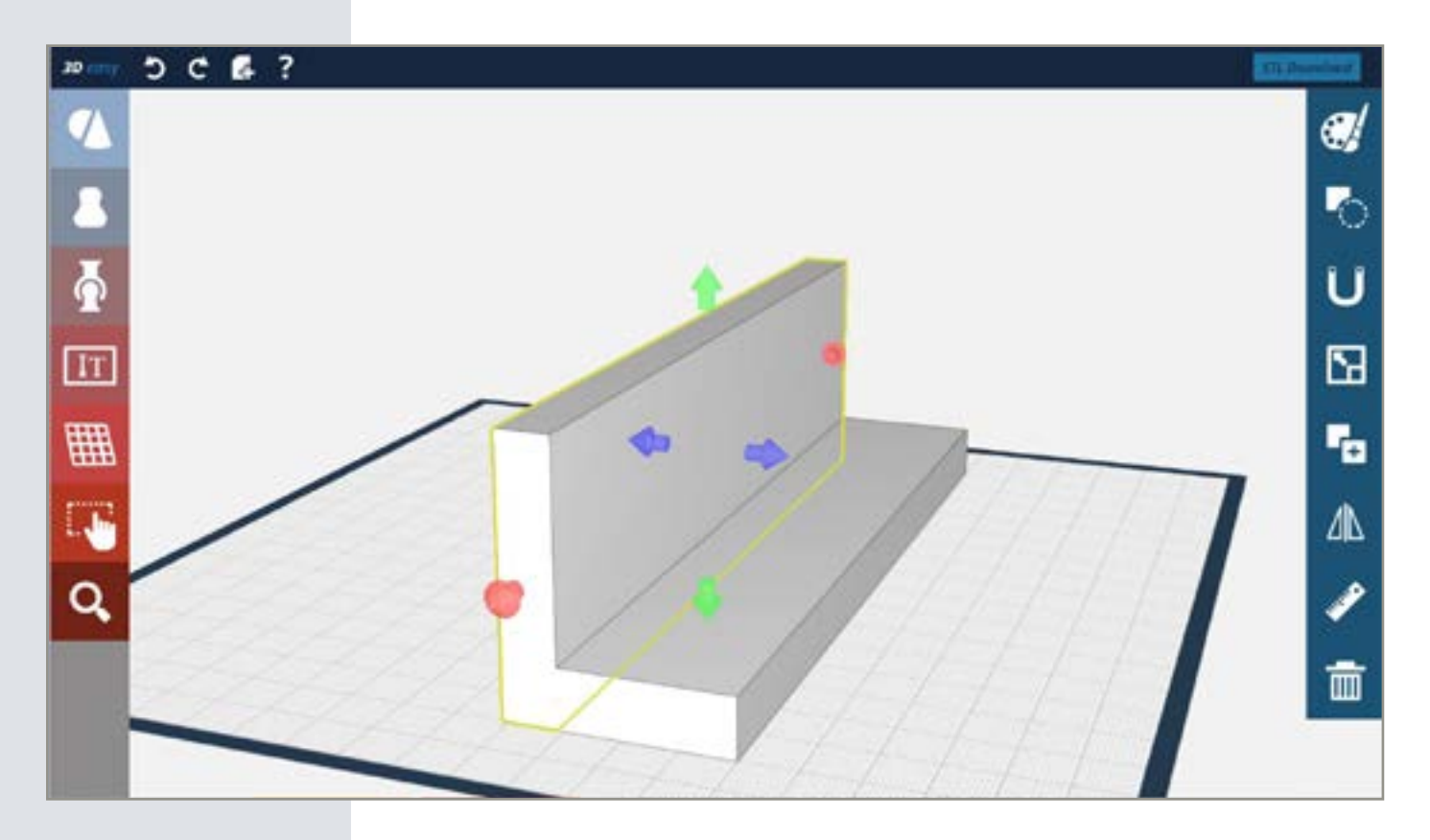

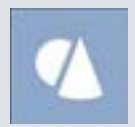

*Schritt 6: Der Würfel* Platzieren Sie nun noch einen dritten Würfel aus dem Grundformen-Menü auf der Arbeitsfläche.

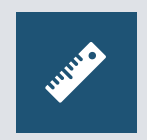

#### *Schritt 7: Würfel skalieren*

Wählen Sie auch hier das Lineal. Passen Sie auch bei diesem Würfel die Größe an. Höhe: 5 Millimeter Tiefe: 9 Millimeter Breite: 152 Millimeter

*Schritt 8: Quader verschieben* Verschieben Sie diesen Quader so, dass er ein Stück in den größeren Quader ragt.

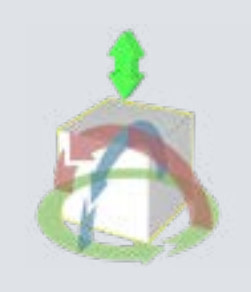

#### *Schritt 9: Quader platzieren*

Klicken Sie ein zweites Mal auf den kleinen Quader. Nun sollten die runden Drehpfeile und der Doppelpfeil erscheinen. Halten Sie den Doppelpfeil gedrückt und verschieben Sie den Quader in der Höhe.

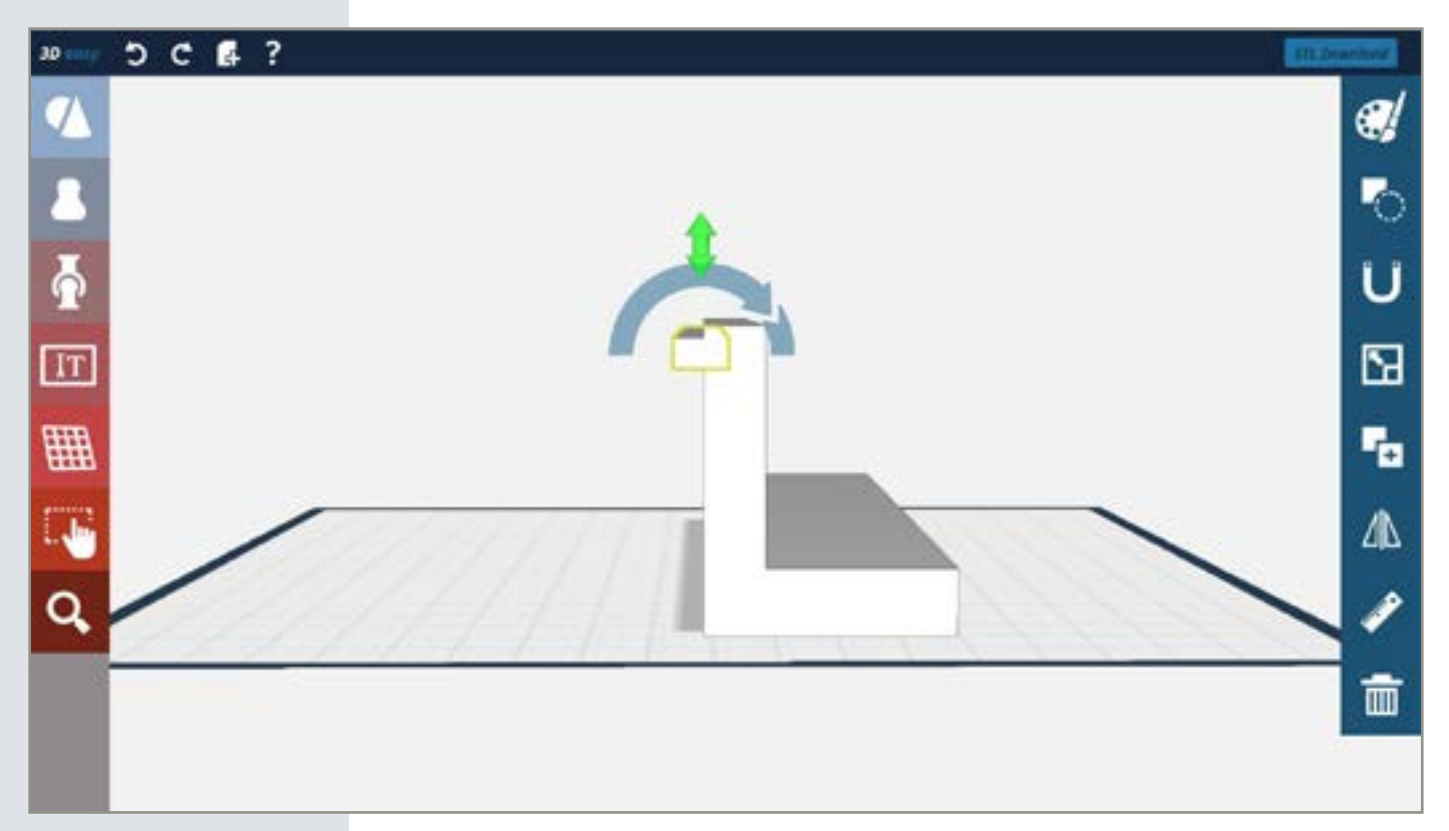

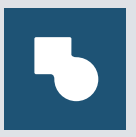

#### *Schritt 10: Quader verbinden*

Klicken Sie auf die Mehrfachauswahl. Wählen Sie alle Quader auf der Arbeitsfläche aus und klicken Sie dann auf die Verbinden-Funktion..

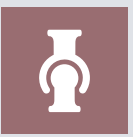

#### *Schritt 11: Steckverbinder-Negative*

Öffnen Sie das Verbinder-Menü. Platzieren Sie drei Steckverbinder-Negative so, dass Sie sich auf einer Hälfte des Grundgerüstes befinden. Achten Sie darauf, dass die Abstände zwischen den Löchern möglichst gleichmäßig sind.

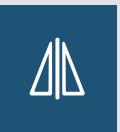

#### *Schritt 12: Verbinder spiegeln*

Wählen Sie eines der Steckverbinder-Negative und spiegeln Sie diesen. Klicken Sie dafür auf die Spiegelfunktion. Nun erscheinen drei Spiegelebenen. Wählen Sie die blaue Ebene, um den Steckverbinder zu spiegeln. Wiederholen Sie diesen Vorgang mit den beiden anderen Verbinder-Löchern.

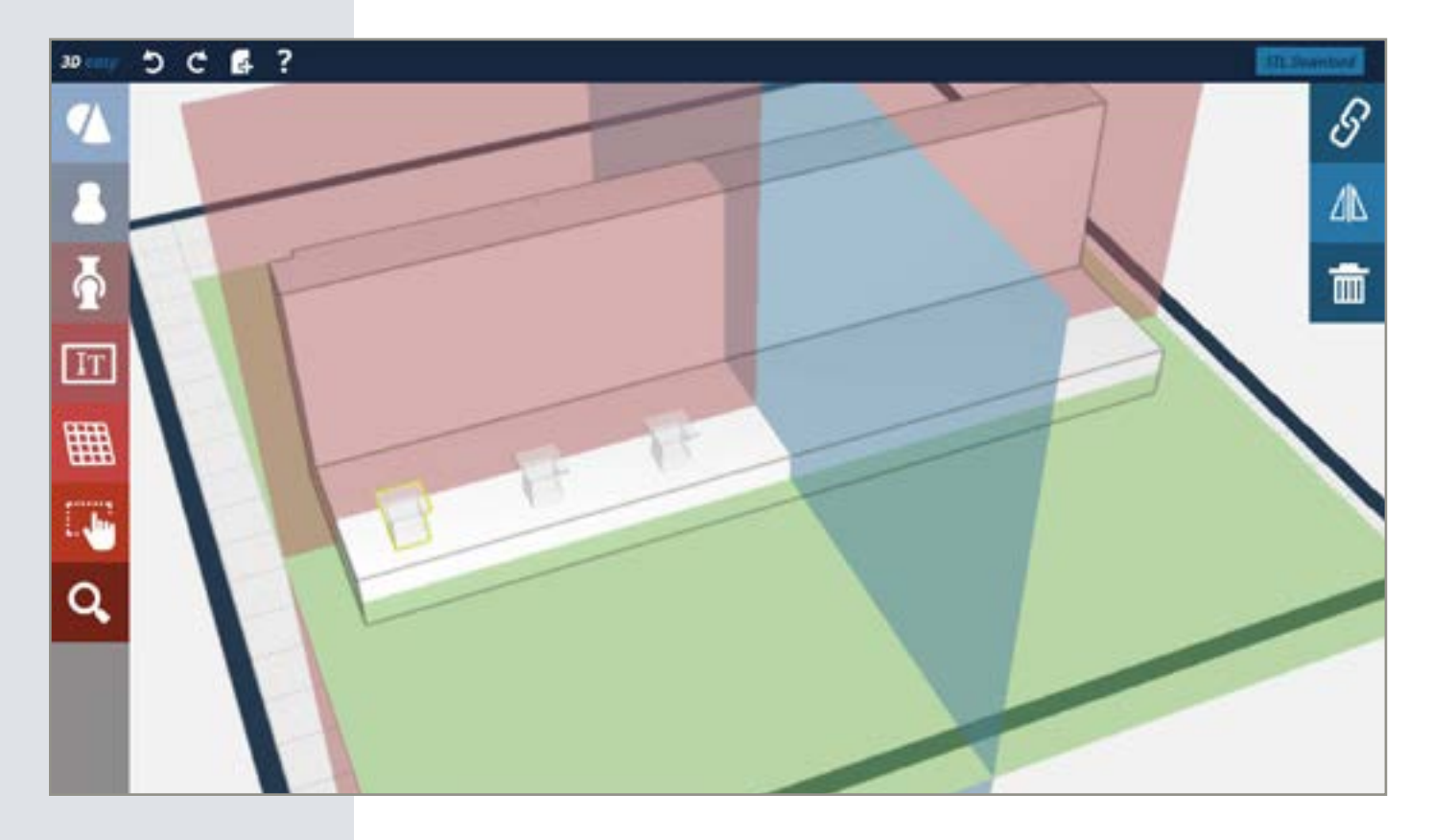

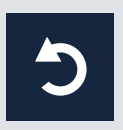

#### *Tipp: Schritte rückgängig machen*

Sollte die blaue Spiegelebene nicht die richtige sein, probieren Sie eine andere Ebene aus. Sie können Schritte mit dem runden Linkspfeil in der oberen Menüleiste rückgängig machen.

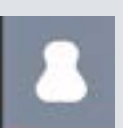

#### *Schritt 13: Der Haken*

Öffnen Sie das Vorlagen-Menü und wählen Sie die Kategorie "Technische Bauteile". Ziehen Sie den L-Haken auf die Arbeitsfläche.

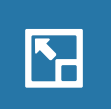

#### *Schritt 14: Maße des Hakens anpassen*

Schalten Sie die "Gleichmäßig skalieren"-Funktion aus. Diese Funktion ist bei allen Objekten aus dem Vorlagenmenü eingeschaltet. Schalten Sie danach das Lineal ein und passen Sie die Breite des Hakens mit Hilfe der roten Pfeile auf 8 Millimeter an.

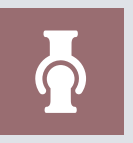

#### *Schritt 15: Das Steckverbinder- Positiv*

Öffnen Sie das Gelenk-Menü. Ziehen Sie den positiven Steckverbinder auf den Haken. Platzieren Sie ihn an der oberen, äußeren Kante des Hakens.

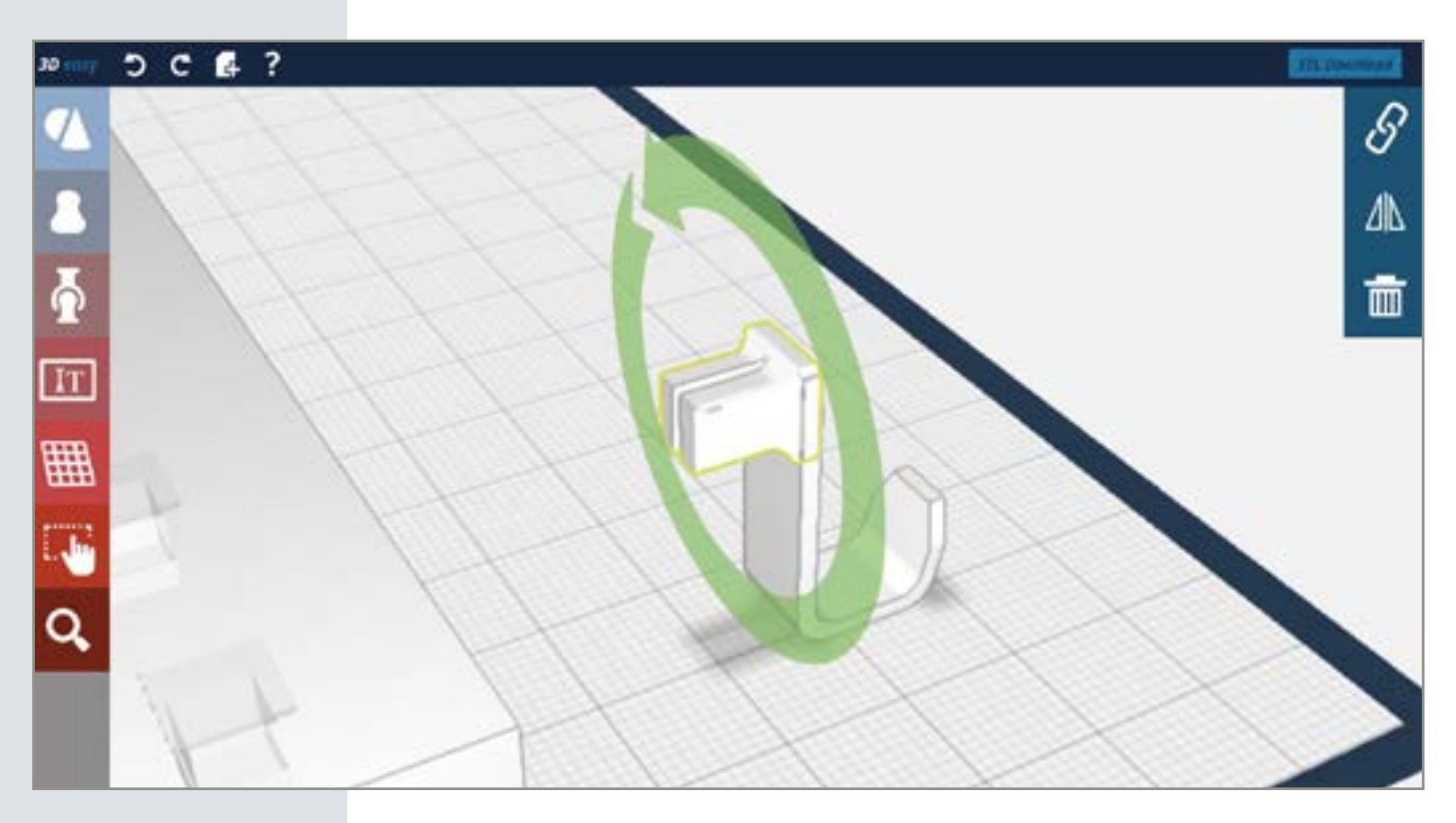

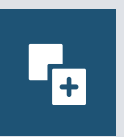

#### *Schritt 16: Haken kopieren*

Wählen Sie den Haken und kopieren Sie diesen fünfmal. Klicken Sie dazu den Haken an, so dass er ausgewählt ist und wählen Sie die "Kopieren"-Funktion im rechten Menü.

*Tipp:*

Platzieren Sie die Kopien so nebeneinander, dass sich die Einzelteile nicht berühren.

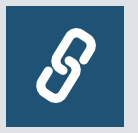

#### *Schritt 17: Haken mit Grundgerüst verbinden*

Klicken Sie auf das Steckverbinder-Positiv an einem der Haken. Wählen Sie nun das Verketten-Symbol im rechten Menü und klicken Sie danach auf das Steckverbinder-Negativ auf dem Grundgerüst. Beide Teile verbinden sich. Wiederholen Sie den Vorgang mit den restlichen Haken.

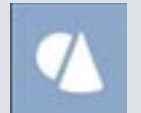

#### *Schritt 18: Zylinder auf der Arbeitsfläche platzieren*

Platzieren Sie zwei Zylinder aus dem Vorlagenmenü nebeneinander auf der Arbeitsfläche.

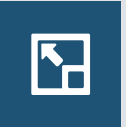

*Schritt 19: Zylinder gleichmäßig Skalieren* Wählen Sie einen der Zylinder aus, klicken Sie auf die "Gleichmäßig skalieren"-Funktion und passen Sie die Größe auf 11x11x11 Millimeter.

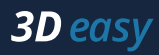

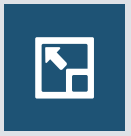

#### *Schritt 20: Zylinder Skalieren*

Skalieren Sie den anderen Zylinder. Schalten Sie auch hierfür die Lineal-Funktion ein. Breite: 8 Millimeter Tiefe: 8 Millimeter Höhe: 11 Millimeter

#### *Schritt 21: Zylinder platzieren*

Wählen Sie einen Zylinder aus und schieben Sie diesen Zylinder so in den anderen, dass die Form einer 8 entsteht. Beide Geometrien sollten sich überschneiden.

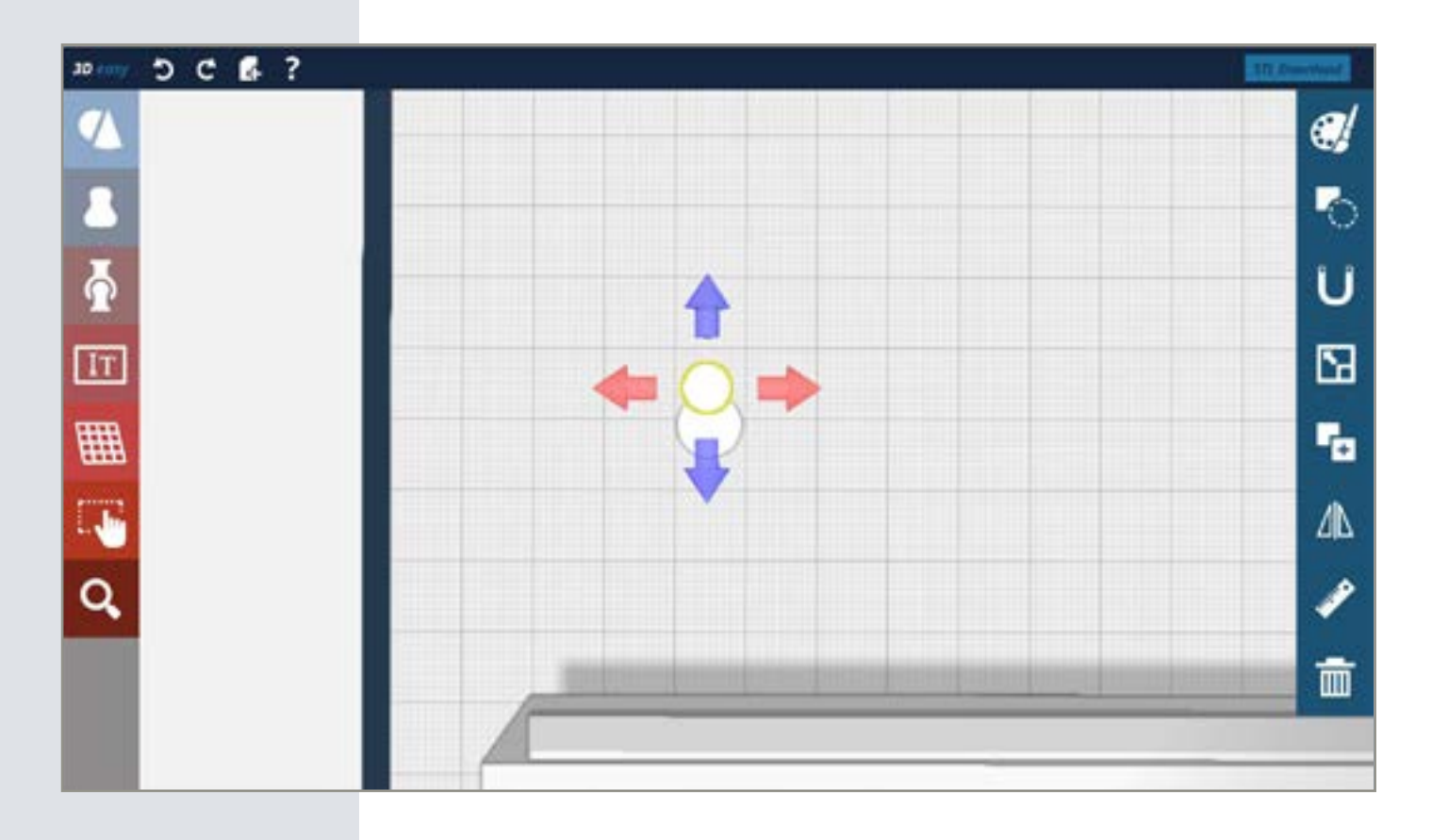

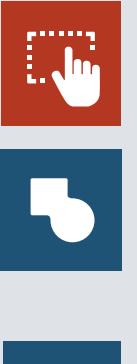

#### *Schritt 22: Die Aufhängung*

Um die Negativform ihrer Aufhängung zu erstellen, verbinden Sie beide Zylinder. Wählen Sie hierfür zuerst die Mehrfachauswahl und klicken Sie dann beide Zylinder an. Im Menü auf der rechten Seite finden Sie die Funktion "Formen verbinden".

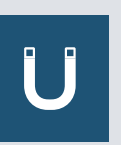

#### *Schritt 23: Die Aufhängung verschieben*

Um die Negativform ihrer Aufhängung zu erstellen, verbinden Sie beide Zylinder. Wählen Sie hierfür zuerst die Mehrfachauswahl und klicken Sie dann beide Zylinder an. Im Menü auf der rechten Seite finden Sie die Funktion "Formen verbinden". Wählen Sie diese, um die Zylinder miteinander zu verbinden.

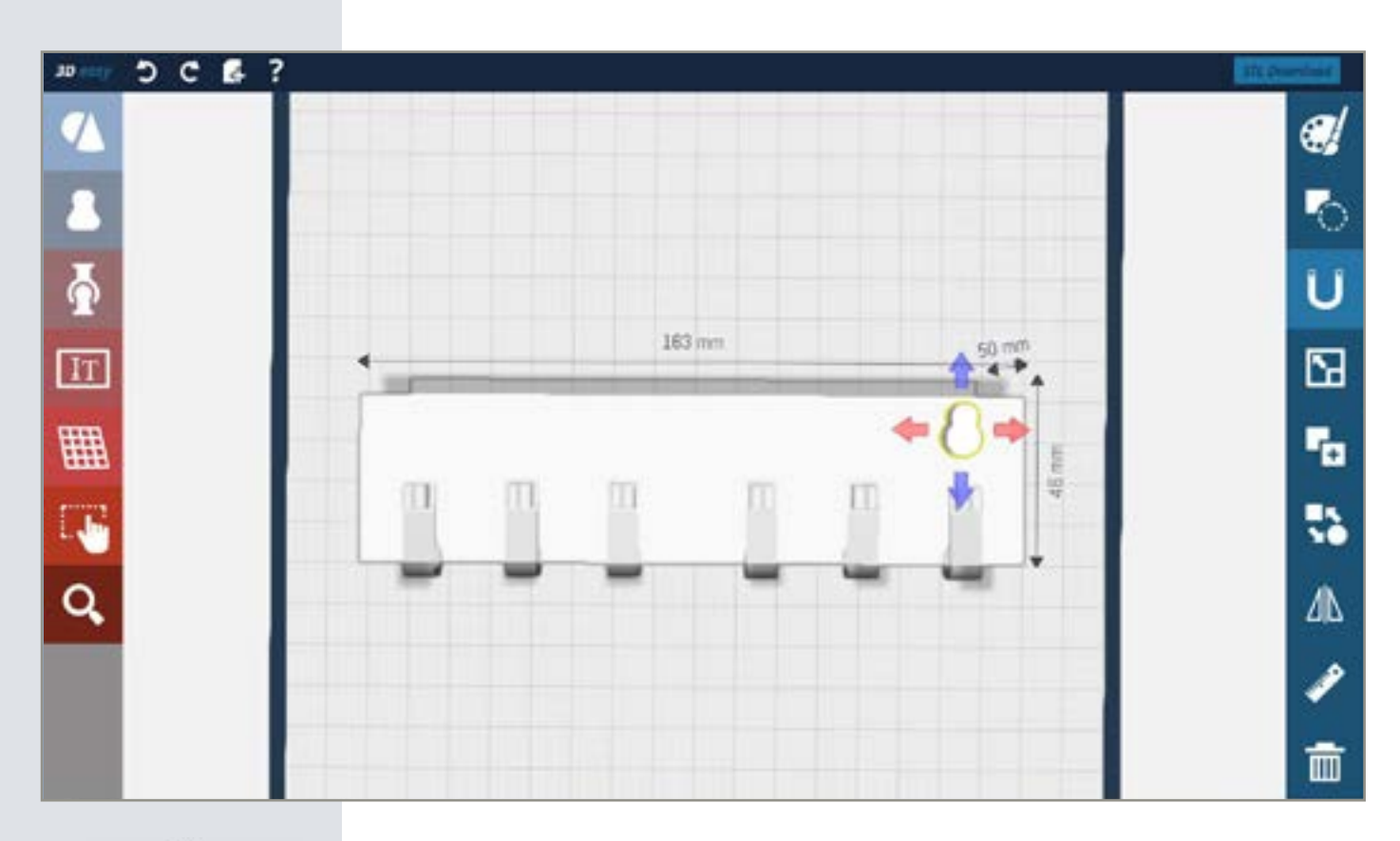

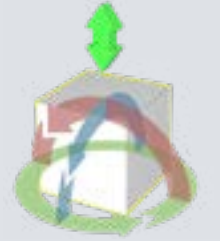

#### *Schritt 24: Die Aufhängung platzieren*

Klicken Sie nun ein zweites Mal auf die Aufhängung und schieben Sie diese mit Hilfe des grünen Doppelpfeil ein Stück in des Grundgerüst.

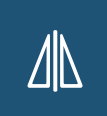

#### *Schritt 25: Aufhängung spiegeln*

Stellen Sie sicher, dass die Aussparung ausgewählt ist. Spiegeln Sie diese. Verwenden Sie die blaue Spiegelebene, um die Aussparung zu platzieren.

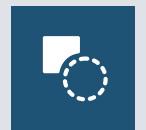

#### *Schritt 26: Aufhängung Ausschneiden*

Wählen Sie zuerst eine der beiden positiven Aussparungs-Formen und klicken Sie dann auf die "Loch schneiden"-Funktion. Nun wird die Aufhängung geschnitten. Wiederholen Sie den Vorgang mit dem anderen Positiv.

Ihr Schlüsselbrett ist fertig. Nun wird es Zeit, dieses zu individualisieren. Wählen Sie zum Beispiel Farben für alle Einzelteile oder fügen Sie einen Schriftzug hinzu. In den nun folgenden Schritten wird Ihnen gezeigt, wie Sie einen Schriftzug hinzufügen und eine Farbe wählen.

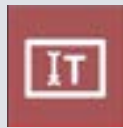

#### *Schritt 27: Der Schriftzug*

Öffnen Sie im linken Menü das Texteingabefeld. Wählen Sie eine der drei Schriftarten aus und geben Sie zum Beispiel das Wort "Schlüssel" ein. Drücken Sie die Pfeiltaste unter dem Eingabefeld, um das Wort auf der Arbeitsfläche zu platzieren.

# **1***nfo***:**<br>Es kalendarions<br>**1 Es kalendarions**

Es kann sein, dass der Schriftzug nicht zu sehen ist. Verschieben Sie Ihr Schlüsselbrett etwas, um den Schriftzug freizulegen.

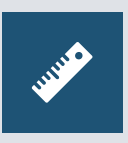

#### *Schritt 28: Größe anpassen*

Wählen Sie nun die "Lineal"- und "Gleichmäßig skalieren"-Funktion. Statt vier Pfeilen, sind nun noch zwei Pfeile zu sehen. Skalieren Sie die Größe Ihres Schriftzugs so, dass dessen Breite der des Schlüsselbrettes entspricht.

#### *Schritt 29: Schriftzug platzieren*

Schieben Sie den Schriftzug an die hintere Kante des Schlüsselbrettes. Achten Sie darauf, dass der Schriftzug ein kleines Stück in das Schlüsselbrett ragt.

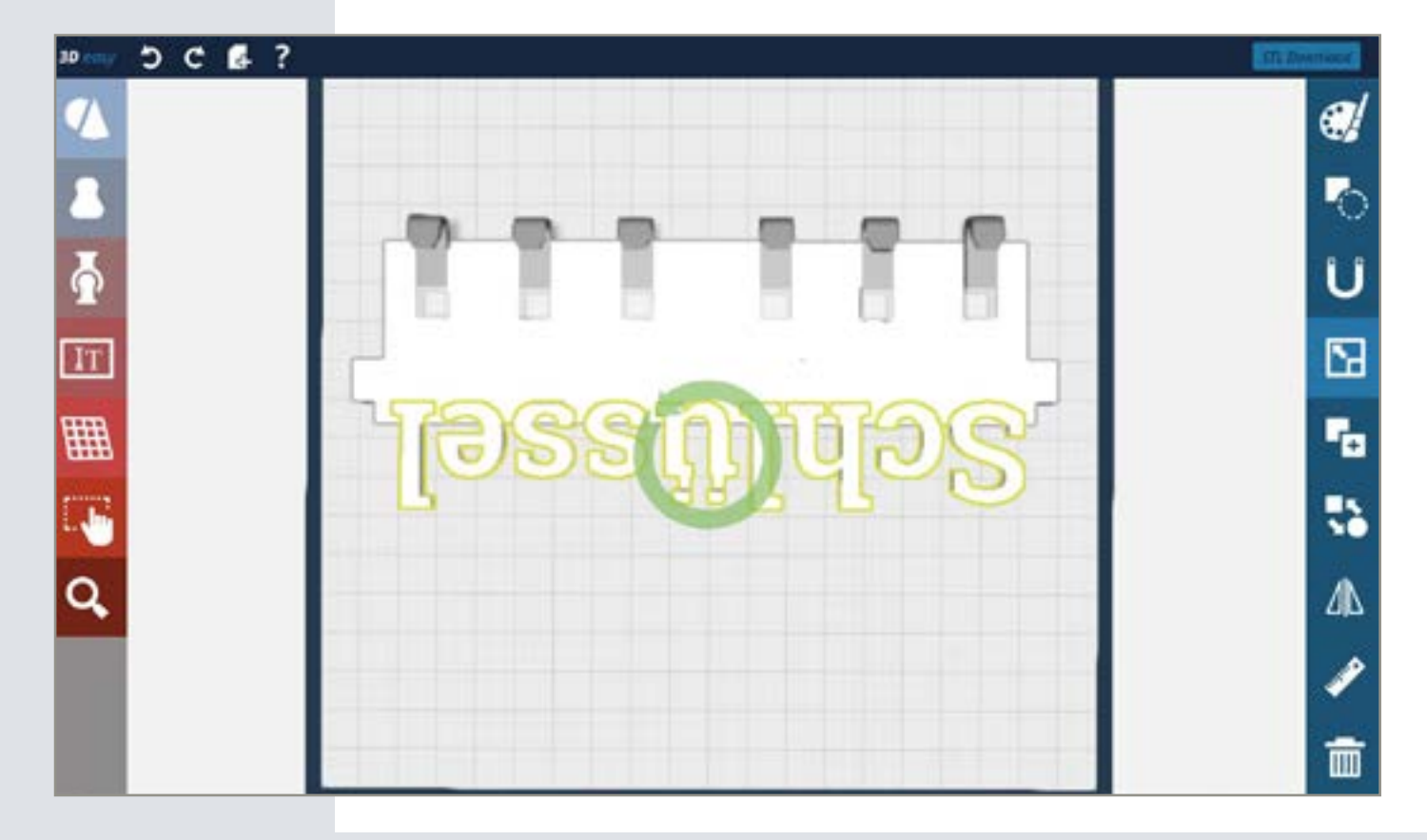

#### *Tipp:*

Verbinden Sie zum Beispiel i-Punkte durch kleine Quader mit dem Schriftzug.

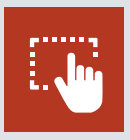

#### *Schritt 30: Schriftzug und Schlüsselbrett verbinden*

Wählen Sie hierfür zuerst die Mehrfachauswahl und klicken Sie dann den Namen und die Schlüsselbrett-Grundplatte an. Im Menü auf der rechten Seite finden Sie die Funktion "Formen verbinden".

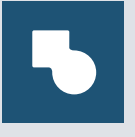

#### *Schritt 31: Farbe und Material wählen*

Wählen Sie zum Schluss noch eine Farbe oder ein Material. Klicken Sie dazu zuerst eins der Einzelteile des Schlüsselbretts an und wählen Sie dann die Farbpalette in der rechten Menüleiste. Das Bauteil färbt sich entsprechend der Farbe, die Sie gewählt haben. Wiederholen Sie den Vorgang mit allen anderen Einzelteilen Ihres Schlüsselbretts.

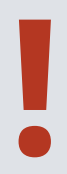

#### *Info: Die Speicherung*

Um die Speicherung Ihres Werks müssen Sie sich nicht kümmern, denn jeder einzelne **Schritt wird gespeicherung**<br>
Um die Speicherung Ihres Werks müssen Sie sich nicht kümmern, denn jeder einzelr<br>
Schritt wird gespeichert. Das führt dazu, dass Sie auch zu einem späteren Zeitpunkt<br>
Weiter konstruieren und s

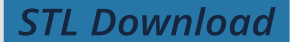

#### *Schritt 32: Der STL-Export*

Um die STL ihrer Konstruktion zu erhalten, klicken Sie in der oberen Menüleiste auf den "STL Download"-Button. Alle Einzelteile Ihrer Konstruktion werden als ZIP-Datei zur Verfügung gestellt.

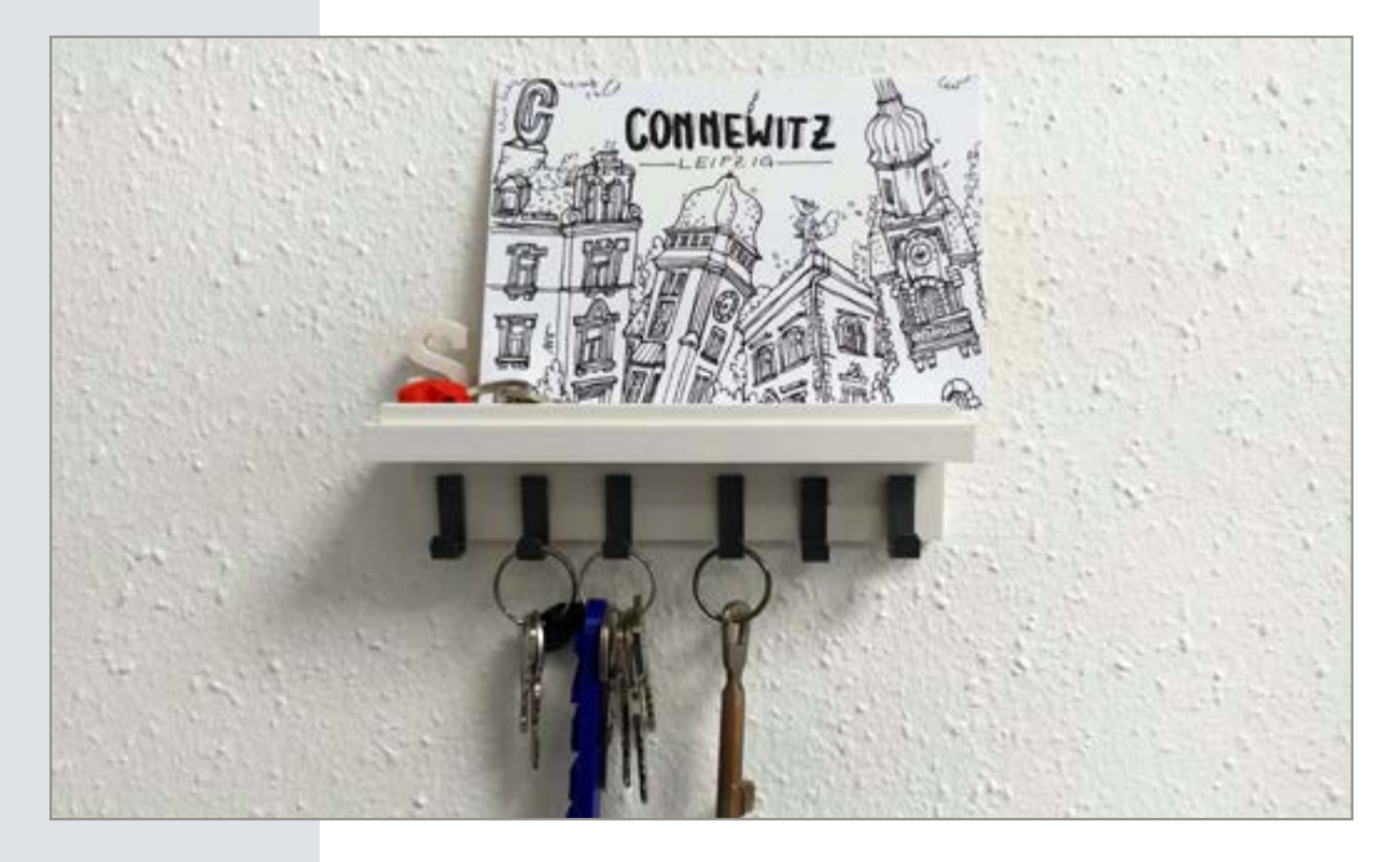